# NETGEAR<sup>®</sup> Installation Guide

### **NETGEAR Digital Entertainer EVA700**

Your NETGEAR Digital Entertainer EVA700 has been designed to work with Intel® Viiv™ technology-based PCs or Windows XP PCs without Intel Viiv technology. If you have an Intel Viiv technology-based PC go to the other side of this document. If you do not have an Intel Viiv technology-based PC use the instructions below.

## **Windows XP Computer Without Intel® Viiv™ Technology**

Install your NETGEAR Digital Entertainer EVA700 in this order:

- 1. Install the digital entertainer.
- Use the NETGEAR CD to install the software.
- 3. Set up the digital entertainer to work with Windows Media Connect.

## **Installing the Digital Entertainer**

This guide explains a wired Ethernet installation, which is optimal for video streaming. You can also use the NETGEAR Powerline HD Ethernet Adapter Kit (HDXB101 sold separately) for high-performance connectivity through your electrical outlets. For other network options such as wireless 802.11g or 802.11b networks, see the *Digital Entertainer Model EVA700 User Manual.*

- Install the two AA batteries into the remote control that shipped with the product.
- 5. Turn on the television.
- The television displays "Do you want to use the Intel® Viiv™ technology network setup?"

The digital entertainer is compatible with the following types of video and audio cables:

- Video cable and Audio cable (included in the package).
- SCART (not included in the package).
- S-Video, or Component Video. See the *Digital Entertainer Model EVA700 User Manual* for instructions.

The rear view of the digital entertainer is shown below:

Select Install Software and then click Next. 4. Follow the wizard steps to install the software.

- 1. Connect the digital entertainer to your television set and audio equipment. If you use a digital a/v receiver, use S/PDIF coaxial cable to connect it.
- 2. Connect the digital entertainer to the router with an Ethernet cable.
- 3. Connect the digital entertainer power cord and plug it into an outlet.

The LED on the front of the digital entertainer lights up to show that it is powered on.

If you do not see this message, aim the remote control at the digital entertainer, and push TV mode. You can cycle through the TV modes to get the best display.

7. Select No.

The television displays network information. If there is a problem see the Troubleshooting Tips on this card, or the *Digital Entertainer Model EVA700 User Manual.*

### **Installing the Software**

After you have connected the digital entertainer, follow these steps to install the software.

- 1. Power on your computer and log in as needed.
- Insert the NETGEAR CD into the CD drive on the computer.
	- The main CD page opens.

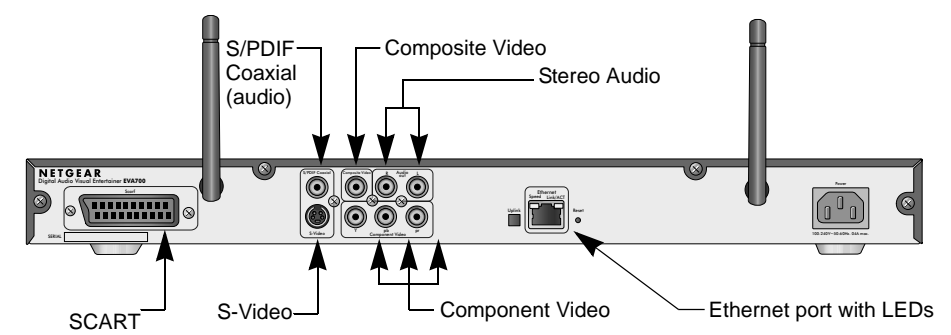

5. When prompted, click Next to install Windows Media

- 
- Connect.
- 

- 
- 
- 

6. Follow the wizard steps. Click Finish when you are done.

The built-in Windows firewall opens ports to communicate with the digital entertainer. For other firewalls, you might need to open these ports:

• TCP: 2869, 10243

• UDP: 1900, 10280, 10281, 10282, 10283, 10284

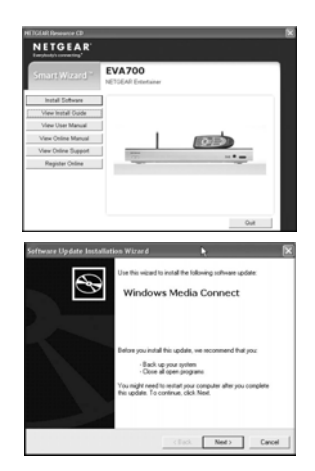

7. Make sure that Folder Sharing in Windows Media Connect is selected.

Turn on the digital entertainer and the television.

Aim the remote control at the digital entertainer.

**Note:** Windows Media Connect is set to share the My Music and My Pictures folders (and My Video, if present). You can click Sharing in Windows Media Connect to add or remove shared folders. For more information, see the Windows Media Connect help, or the *Digital Entertainer Model EVA700 User Manual*.

### **Setting up the Digital Entertainer**

Follow these steps to set up the digital entertainer to work with Windows Media Connect.

- 
- 
- 

- 
- 

3. Use the remote control to select the onscreen option to allow the digital entertainer to use Windows Media Connect.

**Note:** If you cannot see the menu on the television, the remote control may be set with the wrong TV mode for your television. To fix this problem, push TV Mode on the remote control. You can cycle through each TV mode to find and select the correct one

4. Select Save to store the settings.

5. Use the remote control to select the desired media.

For troubleshooting tips, see the *Digital Entertainer Model EVA700 User Manual*.

© 2006 by NETGEAR, Inc. All rights reserved. NETGEAR is a registered trademark of NETGEAR, Inc. in the United States and/or other countries. Other brand and product names are trademarks or registered trademarks of their respective holders. Information is subject to change without notice.

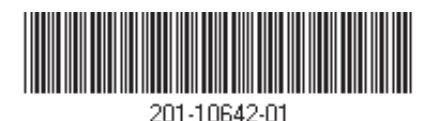

To use these instructions, you must have an Intel® Viiv<sup>TM</sup> technology-based PC featuring the Intel® Viiv™ logo below. Otherwise, use the instructions on the other side of this card or in the *Digital Entertainer Model EVA700 User Manual*.

> intel. VIIV

## **Intel® Viiv™ Technology**

Your device has been designed to work with Intel Viiv technology-based PCs, to help you add this device to your network and enjoy content from your PC. To enjoy these features, you may need to update the Intel Viiv software on your PC.

- **Wired Ethernet Cable Setup** 1. Select **connecting it to the router with an Ethernet network cable**, and then **next**. 2. Go to your digital entertainer, and make the audio and/or video connections according to the Installing the Digital Entertainer instructions on the other side of this document. 3. Power on the digital entertainer and go back to your PC. 4. Follow the on-screen instructions to continue adding your device to the network and setting up your Intel® Viiv™ Media Library. **Congratulations! Your device is set up! Wireless Setup** 1. Select **wirelessly,** and then next. **Note:** If the Intel® Viiv™ software does not find an Intel® Viiv™ technology verified router skip to the **Completing your wireless setup if you do not have an Intel® Viiv™ technology verified router** section. 2. Go to your digital entertainer, and make the audio and/or video connections according to the Installing the Digital Entertainer instructions on the other side of this document. 3. Power on the digital entertainer and choose the Intel® Viiv™ technology-based PC setup option. Write down the four character
	- 4. Go back to your PC and enter the passcode. Follow the on-screen instructions to continue adding your device to the network and setting up your Intel® Viiv™ Media Library.

### **1. Updating the Intel® Viiv™ Software**

Insert the CD that came with your digital entertainer into your Intel® Viiv™ technology-based PC, and follow the on-screen instructions to guide you through the update process.

**Note:** You may need to restart your PC to begin using the Intel Viiv software.

### **2. Set up your device on the network with Intel® Viiv™ Settings**

- a. Select **Add a device** from the Intel® Viiv™ settings screen.
- b. Follow the on-screen instructions until you see the **get ready** screen. If you are setting up your device by connecting it to your router with an Ethernet network cable, go to the **Wired Ethernet Cable Setup** section. If you are setting up your device with a wireless connection, go to the **Wireless setup** section.

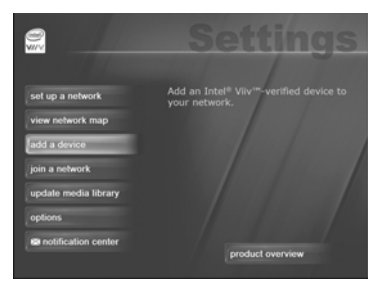

passcode.

**Congratulations! Your device is set up!**

- 
- 
- 
- 
- 
- 
- 

**Note:** You may navigate to the Intel® Viiv™ settings window either by selecting the Intel® Viiv™ logo on your desktop or system tray. The logo can also be found in the **More Programs** area in Windows\* XP Media Center Edition 2005..

## **Technical Support**

Thank you for selecting NETGEAR products. After completing the installation, register your product at *http://www.NETGEAR.com/register*. For product updates and Web support go to *http://kbserver.netgear.com/products.*

#### **Completing your wireless setup if you do not have an Intel® Viiv™ technology verified router**

Intel® Viiv™ technology verified routers have this logo on them:

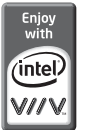

1. Refer to the *Digital Entertainer Model EVA700 User Manual* to add your digital entertainer to the network if you do NOT have an Intel® Viiv™ technology verified router. After you add your digital entertainer to the network, continue with step 2 below.

2. From the Intel® Viiv™ settings screen, select View Network Map.

3. Choose your device from the icons in the network map (the icon should have a "?" on it).

4. Follow the on-screen instructions to complete the process of adding your device to the network.

5. Go back to the Intel® Viiv™ settings screen, and select Update Media Library. 6. Follow the on-screen instructions to complete the process of building your media library.

#### **Congratulations! Your device is set up!**

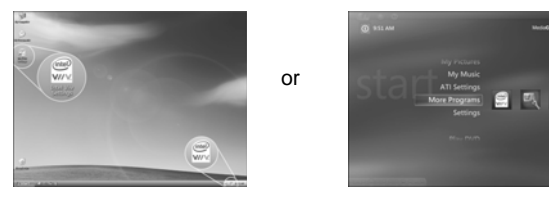